针对 CA NSM 的<br>Dell OpenManage  $\Box$ Connection 版本 3.4

# 安装指南

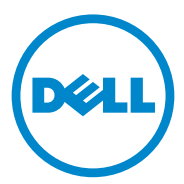

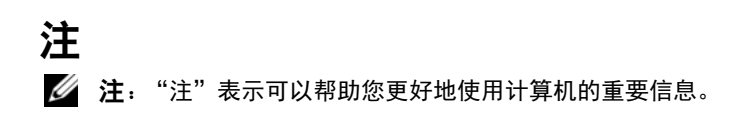

#### 本说明文件中的信息如有更改,恕不另行通知。 **© 2011 Dell Inc.** 版权所有,翻印必究。

\_\_\_\_\_\_\_\_\_\_\_\_\_\_\_\_\_\_\_\_

未经 Dell Inc. 书面许可,严禁以任何形式复制这些材料。

本文中所使用的商标:Dell™、 DELL 徽标、 Dell Precision™、 OptiPlex™、 Latitude™、 PowerEdge™、PowerVault™、PowerConnect™、OpenManage™、EqualLogic™、KACE™、 FlexAddress™ 和 Vostro™ 是 Dell Inc. 的商标。Intel®、Pentium®、Xeon®、Core™ 和 Celeron® 均为 Intel Corporation 在美国 和其他国家 / 地区的注册商标。 AMD® 是 Advanced Micro Devices, Inc. 的注册商标,AMD Opteron™、AMD Phenom™ 和 AMD Sempron™ 是 Advanced Micro Devices, Inc. 的商标。 Microsoft®、 Windows®、 Windows Server®、 MS-DOS® 和 Windows Vista® 是 Microsoft Corporation 在美国和 / 或其他国家 / 地区的商标或注册商标。 Red Hat Enterprise Linux<sup>®</sup> 和 Enterprise Linux<sup>®</sup> 是 Red Hat, Inc. 在美国和 / 或其他国家 / 地区的 注册商标。 Novell® 和 SUSE™ 分别是 Novell Inc. 在美国和其他国家 / 地区的注册商标和商 标。Oracle® 是 Oracle Corporation 和 / 或其子公司的注册商标。Citrix®、Xen®、XenServer® 和 XenMotion® 是 Citrix Systems, Inc. 在美国和 / 或其他国家或地区的注册商标或商标。 VMware®、Virtual SMP®、vMotion®、vCenter® 和 vSphere® 是 VMWare, Inc. 在美国或其他国 家或地区的商标或注册商标。

本文所引用的 CA 徽标或 CA 产品名称是 CA, Inc. 或其附属公司的注册商标或商标。

本出版物中可能使用其他商标和商品名称来指拥有相应商标和商品名称的公司或其产品。 Dell Inc. 对不属于自己的商标和商品名称不拥有任何所有权。

2011 年 12 月

## 目录

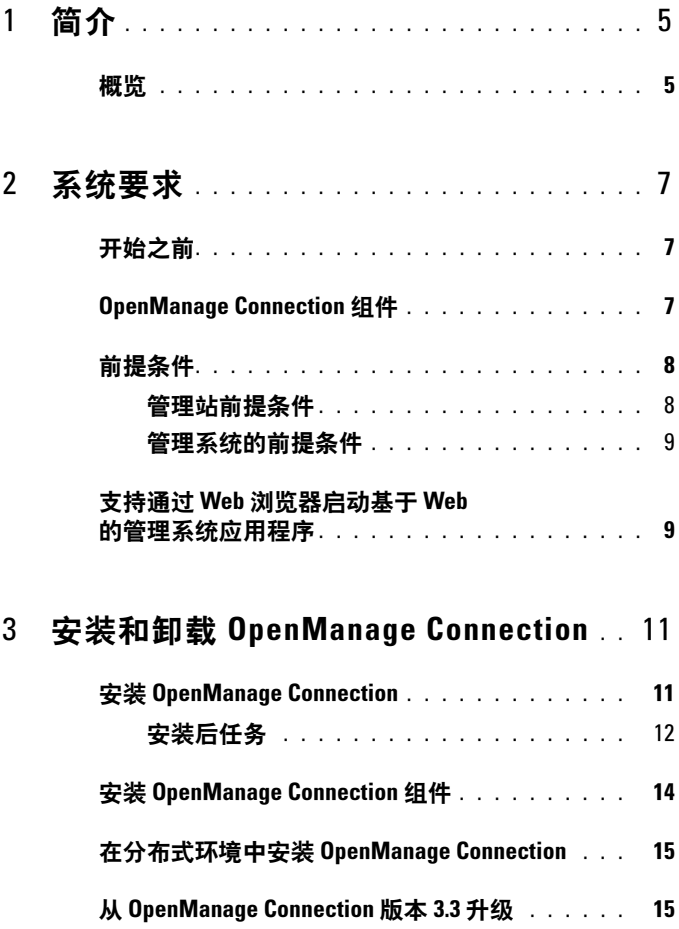

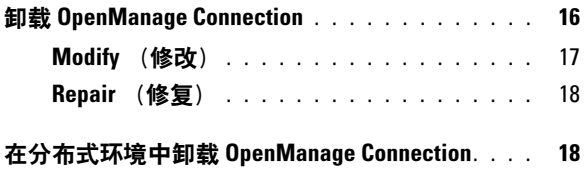

### 4 | 目录

# <span id="page-4-0"></span>简介

## <span id="page-4-1"></span>概览

本指南介绍如何为 Computer Associates (CA) Network and Systems Management ( NSM ) r11.1 SP2、CA NSM r11.2 CUM1、CA NSM r11.2 SP1 和 CA NSM r11.2 SP2 安装 Dell OpenManage Connection (以下简称 OpenManage Connection)。

OpenManage Connection 是一款系统管理集成工具,此工具将 Dell 设备 的管理延伸到 CA NSM 用户。此工具使用户可以:

- 集成 Dell 设备的管理,使其更易管理。
- 用 Dell 代理程序监测 Dell 设备以提供系统运行状况信息,可以从广泛 分布的企业网络中收集此信息并实时提供给单个 CA NSM 控制台。
- 启动并使用系统管理软件应用程序,例如 Dell OpenManage Server Administrator (OMSA)、 Dell OpenManage Server Administrator Storage Management (OMSS) 和 Dell Remote Access Controller (DRAC)。

OpenManage Connection 还使系统管理专业人员可以在企业中收到 Dell 特有的警报时对 Dell 系统采取纠正措施。这些警报信息包括温度、风扇 速度和机箱侵入。

### 6 | 简介

# <span id="page-6-0"></span>系统要求

本章提供安装 OpenManage Connection 所需的最低的和建议的系统要求。

## <span id="page-6-1"></span>开始之前

- 请参照[前提条件](#page-7-0)一节,以确保系统满足或超出最低要求。
- 请阅读随安装程序提供的 OpenManage Connection 自述文件,除有关 已知问题的信息外,该文件还包含有关软件、固件及驱动程序版本的 最新信息。该自述文件也可从 support.dell.com/manuals 上获得。

## <span id="page-6-2"></span>OpenManage Connection 组件

OpenManage Connection 包含以下 3 种组件: Distributed State Machine (分布式状态机)(DSM)、 WorldView (WV) 和 Enterprise Management (EM)。 OpenManage Connection 组件执行以下任务:

- DSM:分类并监测代理程序;设置代理程序的陷阱的格式。
- WV:为系统管理应用程序提供启动点和显示子系统状态。
- EM:包含 Remote Access Controller (RAC) 的信息记录。

## <span id="page-7-0"></span>前提条件

以下是安装针对 CA 的 Dell OpenManage Connection 所需的管理站和管 理系统的前提条件。

### <span id="page-7-1"></span>管理站前提条件

以下是安装 OpenManage Connection 所需的管理站的前提条件。

- CA NSM r11.2 SP1 、 CA NSM r11.2 CUM1、 CA NSM r11.1 SP2 或 CA NSM r11.2 SP2 支持多种版本的 Microsoft Windows 操作系统。具 体包括:
	- Windows 2008 (x86 / x64), 适用于 NSM Managers
	- Windows 2008 R2 (x64), 适用于 NSM Managers
	- Windows Vista (x86 / x64), 适用于 NSM Remote Admin Clients
	- Windows 7 (x86 / x64), 适用于 NSM Remote Admin Clients
	- Microsoft Windows XP Professional ( 仅限 32 比特版本 ), 包括任何 后续补丁, 适用于 NSM Remote Admin Clients
	- Microsoft Windows 2003 Standard、 Enterprise、 Datacenter 和 Small Business Server ( 仅限 32 比特版本,包括 Microsoft Windows 2003 R2), 适用于 NSM Managers

注:操作系统被定期添加到 NSM。有关所支持操作系统的最新信息,请向 CA NSM 客户支持人员咨询。

- 至少 10 MB 硬盘驱动器可用空间。
- 安装 OpenManage Connection 的系统的管理权限。
- CA NSM r11.2 SP1、 CA NSM r11.2 CUM1、 CA NSM r11.1 SP2 或 CA NSM r11.2 SP2。
- 确保在安装 OpenManage Connection 的 DSM 或者 EM 组件前,已运 行 MDB 和 awservices。
- 确保先安装 OpenManage Connection 的 WV 组件, 再安装 DSM 组件 和 EM 组件。
- 确保在安装 DellOpenManage Connection 的 WV 组件前,已启动并运 行 SQL 服务器。
- 安装和卸载 OpenManage Connection 前,关闭所有 CA NSM 应用程 序。

### <span id="page-8-0"></span>管理系统的前提条件

以下是安装 OpenManage Connection 所需的管理系统的前提条件

- 确保在 Managed System 上安装了 Dell OpenManage Server Administrator。有关安装 Server Administrator 的更多信息,请参阅 《Dell OpenManage 软件安装指南》或 《Dell OpenManage 安装和安 全用户指南》,位于 support.dell.com/manuals。
- 确保 SNMP 服务已配置并正在运行,以便其分类为 Dell Managed System。

## <span id="page-8-1"></span>支持通过 Web 浏览器启动基于 Web 的管理系 统应用程序

支持的 Web 浏览器与 Dell OpenManage Server Administrator、 RAC 和 Chassis Management Controller (CMC) 产品的支持 Web 浏览器相同。有 关支持的浏览器信息,请参阅 Dell Systems Software Support Matrix (Dell 系统软件支持值表),位于 support.dell.com/manuals。

### 系统要求

# <span id="page-10-0"></span>安装和卸载 OpenManage<br>Connection

-<br>本章介绍如何安装、升级和卸载 OpenManage Connection。

## <span id="page-10-1"></span>安装 OpenManage Connection

要在 CA NSM r11.2 SP1、CA NSM r11.1 SP2、CA NSMr11.2 SP2 或者 CA NSM r11.2 CUM1 上安装 OpenManage Connection 3.4, 请执行以下步 骤.

- 1 转至 Dell 支持网站 (support.dell.com)。
- 2 下载并解压 Dell OpenManage Connection for CA NSM 安装软件。
- 3 在安装 OpenManage Connection 之前, 关闭所有应用程序窗口。

■ 注: 检查并确保 MDB 和所有的 CA NSM (awservices) 运行正常, 且已做 好不同组件之间的连接。

4 从指定用于下载和解压安装软件的目录运行安装程序。

将显示 Dell OpenManage Connection for CA NSM 向导。

- 5 阅读 Dell 软件许可协议, 然后单击 I accept the terms of the license agreement (我接受许可协议的条款)。
- $6$  单击 Next (下一步)继续。 将显示 Select Features (选择功能特性) 屏幕。
- 7 选择要安装的组件,然后单击 Next (下一步)。 当选择组件时,将显示关于该组件的简短说明。

 $\mathbb Z$  注: 如果在安装 NSM 时没有安装该组件, 则该组件将不会显示在 Select Features (选择功能特性)屏幕。

如果在分布式环境中使用 OpenManage Connection,请参阅[在分布式](#page-14-0) 环境中安装 [OpenManage Connection](#page-14-0)。

- 8 如果选择了 DSM Components (DSM 组件)或 World View Components (World View 组件), 单击 Next (下一步)时, 将显示 Select MDB (选择 MDB)屏幕。
	- a 从 Select MDB (选择 MDB) 下拉式列表中选择要安装 WV 类和 对象的存储库。在下拉式列表中预先选择了默认存储库。
	- b 如果选择了安装 WV 组件,确保在安装了 MDB 的系统中安装 WV 组件。
- 9 单击 Install (安装)。

如果安装了分布式状态机 (DSM) 组件, 将显示 InstallShield Wizard Complete (InstallShield 向导完成)屏幕,在此处可以选择立即运行 resetdsm 和 awservices start 命令。选择 Yes, I want to run "resetdsm" and "awservices start" now (是, 我现在要运行 "resetdsm"和 "awservices start")复选框可以立即运行这些命令。

- 10 单击 Finish (完成)以完成安装过程。
- 注: 正如 CA NSM Migration Guide (CA NSM 迁移指南) 所建议的, 如果升 级 CA NSM,则要确保在升级前卸载 OpenManage Connection,并在升级完成 后重新安装 OpenManage Connection。

### <span id="page-11-0"></span>安装后任务

在 CA NSM r11.2 SP1、 CA NSM r11.1 SP2、 CA NSMr11.2 SP2 或者 CA NSM r11.2 CUM1 上安装 OpenManage Connection version 3.4 后, 请执行 以下操作:

如果安装了 CA NSM Common Discovery 组件, 则需要按以下设置手 动更新规则; 分类文件 "CmnDscvrClassification.xml", 该文件位于 <Common Discovery Installation Directory>\Config directory,并将其 格式改为类似于 CA NSM 规则文件。

<Device Class= "DellOOB" ClassScheme= "Hardware Type" >

<Method Name= "SNMPGeneric" >

 <Filter>(SysOID LIKE "1.3.6.1.4.1.674.10892.2" )</Filter> </Method>

</Device>

• 对于非英语操作系统 (在 Management Station 内), 先在安装了 CA NSM EM 组件的目录 — "<CA Install Directory>\SC\CCS\AT\SERVICES\CONFIG\LOCAL\" 下创建一个本地文件夹。然后,把 English 文件夹的内容拷贝到相应的 本地文件夹。表 [3-1](#page-12-0) 按操作系统列出本地文件夹的命名约定。

| 操作系统 | 本地文件夹名称  |
|------|----------|
| 日语   | Japanese |
| 德语   | German   |
| 法语   | French   |
| 繁体中文 | Chinese  |
| 简体中文 | Chinese  |
| 西班牙语 | Spanish  |
| 韩语   | Korean   |

<span id="page-12-0"></span>表 3-1. 本地文件夹命名约定

- 如果安装了 DSM 组件, 但没有选择 Yes, I want to run "resetdsm" and "awservices start" now (是, 我现在要运行 "resetdsm"和 "awservices start")复选框,则打开命令提示符并运行以下命今:
	- resetdsm
	- awservices start

## <span id="page-13-0"></span>安装 OpenManage Connection 组件

要安装 OpenManage Connection 组件,请执行以下操作:

### 安装 WorldView (WV)

在安装了 CA NSM WV 组件或 Remote Administrative Client 的系统里安 装 WV 组件。安装 WV 时, 就会安装以下组件:

- 位图和图标文件
- 各种设备类
- MIB 文件

### 安装分布式状态机 (DSM)

在安装了 CA NSM 的 DSM 组件的系统中安装 DSM 组件。安装 DSM 时,就会安装以下组件:

- DSM 策略文件
- WV 代理程序类
- MIB 文件

### 安装 Enterprise Management (EM)

在安装了 CA NSM 的 EM 组件的系统里安装 EM 组件。安装 EM 组件 时, 就会安装 Message Record Actions 文件。

注:选择组件进行安装时, OpenManage Connection 将在默认目录中安装相 关文件。

## <span id="page-14-0"></span>在分布式环境中安装 OpenManage Connection

要在分布式环境中安装 OpenManage Connection,请执行以下步骤:

- 1 在安装了 WorldView 或者 Remote Administrative Client 的系统里安装 WV 组件。安装 WV 组件时, OpenManage Connection 将创建 Dell 设 备类并将图标和映像复制到各自位置。
- 2 在安装了 CA NSM DSM 组件的系统中安装 DSM 组件。安装 DSM 组 件时, OpenManage Connection 将创建 Dell 代理程序类和菜单。
- 3 在安装了CA NSM Enterpise Management 组件的系统里安装 EM 组件。 安装 EM 组件时, OpenManage Connection 将创建信息记录操作 (MRA) 和 Dell DRAC SNMP 陷阱的操作。

## <span id="page-14-1"></span><sup>从</sup> OpenManage Connection 版本 3.3 升级

可以将 OpenManage Connection 版本 3.3 升级为 OpenManage Connection 版本 3.4。要升级到最新版本:

- 1 转至 Dell 支持网站 (support.dell.com)。
- 2 下载并解压 Dell OpenManage Connection for CA NSM 安装软件。
- 3 在安装 OpenManage Connection 之前, 关闭所有应用程序窗口。

■ 注: 检查并确保 MDB 和所有的 CA NSM (awservices) 运行正常, 且已做 好不同组件之间的连接。

- 4 从指定用于下载和解压安装软件的目录运行安装程序。 将显示 Dell OpenManage Connection for CA NSM 向导。
- 5 单击 Update (更新)。

OpenManage Connection 将从 3.3 版本升级到 3.4 版本。

6 单击 Finish (完成)。

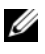

■ 注: 只有在 OpenManage Connection 版本 3.3 里安装的功能特性才会升级到 OpenManage Connection 版本 3.4。

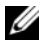

注: 只能将 CA NSM r11.1 SP2 和 CA NSM r11.2 CUM1 的 OpenManage Connection 从 3.3 版本升级到 3.4 版本。

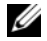

 $\mathbb{Z}$  注: 升级之后, Dell 设备可以在 TCP/IP 网络里管理, 但 Dell Managed Systems Business Process Views 不可用。要查看 Business Process Views,请 运行 resetdsm 和 awservices start 命令。

## <span id="page-15-0"></span>卸载 OpenManage Connection

注: 在卸载 OpenManage Connection 之前, Dell 建议先退出 CA NSM 应用程 序。

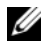

**么注:可以通过 Add or Remove Programs (添加或删除程序)或者使用** Installer (安装程序) 卸载 OpenManage Connection。

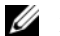

 $\mathcal{U}$  注: 卸载 WorldView 组件有可能需要很长时间。

要从管理站卸载 OpenManage Connection,请执行以下步骤:

- 1 转至 Add or Remove Programs (添加或删除程序)。
- 2 在 Add or Remove Programs (添加或删除程序)对话框中,选择 Dell OpenManage for CA NSM, 然后单击 Remove (删除)。

将显示 Uninstall Dell OpenManage Connection (卸载 Dell OpenManage Connection)窗口。

卸载过程将删除 OpenManage Connection 和随 Connection 一起安装的 相关组件。

如果要卸载特定组件,请选择该组件,然后单击 Modify (修改)。有 关详情,请参阅在分布式环境中卸载 [OpenManage Connection](#page-17-1)。

如果要还原安装,请单击 [Repair](#page-17-0) (修复)。有关详情,请参阅 Repair (修[复\)](#page-17-0)。

3 如果已安装 WV 组件, 将显示 Select MDB (选择 MDB) 屏幕。

从 Select MDB (选择 MDB)下拉式列表中选择已经安装 DSM 类和 对象的存储库。安装程序将删除 DSM 类和对象并从存储库中删除所有 数据。如果要删除 WV 类和对象, 请选择 Remove WV classes and objects (删除 WV 类和对象)复选框。

如果正卸载 DSM 组件,将出现一则信息, 提示运行 resetdsm 和 awservices start 命令。

- 4 单击完成以完成卸载过程。
- **2 注:** 如果卸载了 DSM 组件, 但没有选择 Yes, I want to run "resetdsm" and "awservices start" now (是,我现在要运行 "resetdsm"和 "awservices start")复选框,则打开命令提示符并运行 resetdsm 和 awservices start 命令。

 $\mathbb{Z}$  注: 如果已按 [安装后任务](#page-11-0) 所述, 在非英语操作系统 (Management Station) 里创建了一个本地文件夹,则在卸载 EM 组件后需要手动删除本地文件夹。

### <span id="page-16-0"></span>Modify (修改)

在 OpenManage Connection for CA NSM 安装程序里的 Modify 选项用来 修改已安装的组件。如果要安装特定组件,请选择该组件,然后单击 Modify (修改)。如果要卸载特定组件,清除该组件,然后单击 Modify (修改)。必须按以下顺序安装组件:

- 1 WV
- 2 DSM
- 3 EM

必须按以下顺序卸载组件:

- $1$  FM
- 2 DSM
- 3 WV

### <span id="page-17-0"></span>Repair (修复)

如要修复任何冲突的或者丢失的文件或丢失的注册条目, 则运行 Repair 选项可以修复应用程序。

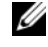

**■ 注**: 如果修改了 Dell 代理程序的配置或者修复了 OpenManage Connection, 则 OpenManage Connection 组件将创建具有默认值的重复记录。确保在修复 后删除重复的 Dell 记录。

## <span id="page-17-1"></span>在分布式环境中卸载 OpenManage Connection

在分布式环境卸载 OpenManage Connection 时,请执行以下步骤:

- 1 卸载 EM 组件。此操作将删除在安装 EM 组件过程中创建的所有 MRA。
- 2 卸载 DSM 组件。此操作将删除策略文件和 .wvc 文件。但是,在卸载 DSM 组件过程中不会从 MDB 中删除 Dell 代理程序类和对象。
- 3 协助 WV 组件。 Selected MDB (选定的 MDB)屏幕显示一个用于删 除 WV 类和对象的选项。如果选择 Remove WV classes and objects (删除 WV 类和对象)复选框,则 OpenManage Connection 将从选定 的 MDB 删除所有 Dell 代理程序类和对象。
- **注**: 如果卸载了 DSM 组件, 但没有选择 Yes, I want to run "resetdsm" and "awservices start" now (是,我现在要运行 "resetdsm"和 "awservices start") 复选框,则打开命令提示符并运行 resetdsm 和 awservices start 命令。